# *Quartus II Design Flow: Basic Steps Summary*

#### *1. Required Files*

\$ pwd /Users/talarico/VTut  $$ \;ls \; -1$ light.csv light.v light\_tb.v

```
# File: light.csv (comma separated values)
# Pin Assignments
To, Direction, Location
x1, input, PIN_AB28
x2, input, PIN_AC28
f, output, PIN_E2
1
```

```
/* 
    File: light.v
    Simple Tutorial to demonstrate the Verilog based design flow
    with Altera/Modelsim.
    The code implements a 2-input exor gate 
*/
module light(x1,x2,f);
input x1,x2;
output f;
assign f = (x1 \& x2) | (x1 \& x2);endmodule
```

```
// File: light_tb.v
// Test Bench for the light module
// author: Claudio Talarico
`timescale 1ns / 1ns
module light_tb;
// inputs to device under test (DUT – i.e. RTL Hardware)
reg ain;
reg bin;
//outputs from DUT
wire cout;
// instantiate the DUT
light dut(
\cdot x1( ain ),
\cdot x2( bin ),
.f( cout )
);
// output the simulation in graphical format
initial
begin
   $dumpfile("light.vcd");
   $dumpvars(0, dut);
end
//initialize inputs to DUT
initial
begin
  ain = 0;bin = 0;
end
// generate ain values (ain test vectors)
always
begin
# 20 ain = \simain;
end
// generate bin values (bin test vectors)
always
begin
# 40 bin = \simbin;
end
// output the simulation in textual format
initial
begin
   $monitor("At time %t, X1 is = %b, X2 is %b, F is %b",
            $time, ain, bin, cout);
end
```
// stop the simulation from running forever initial begin # 200 \$stop; end endmodule

## *2. Create Project*

A project consists of:

- \* Project Name and Directory
- \* Name of the top-level design **module**
- \* Project Files and Libraries
- \* Target Device Family and Device
- \* EDA Tool Setting

*File > New Project Wizard*

*Step 1.*

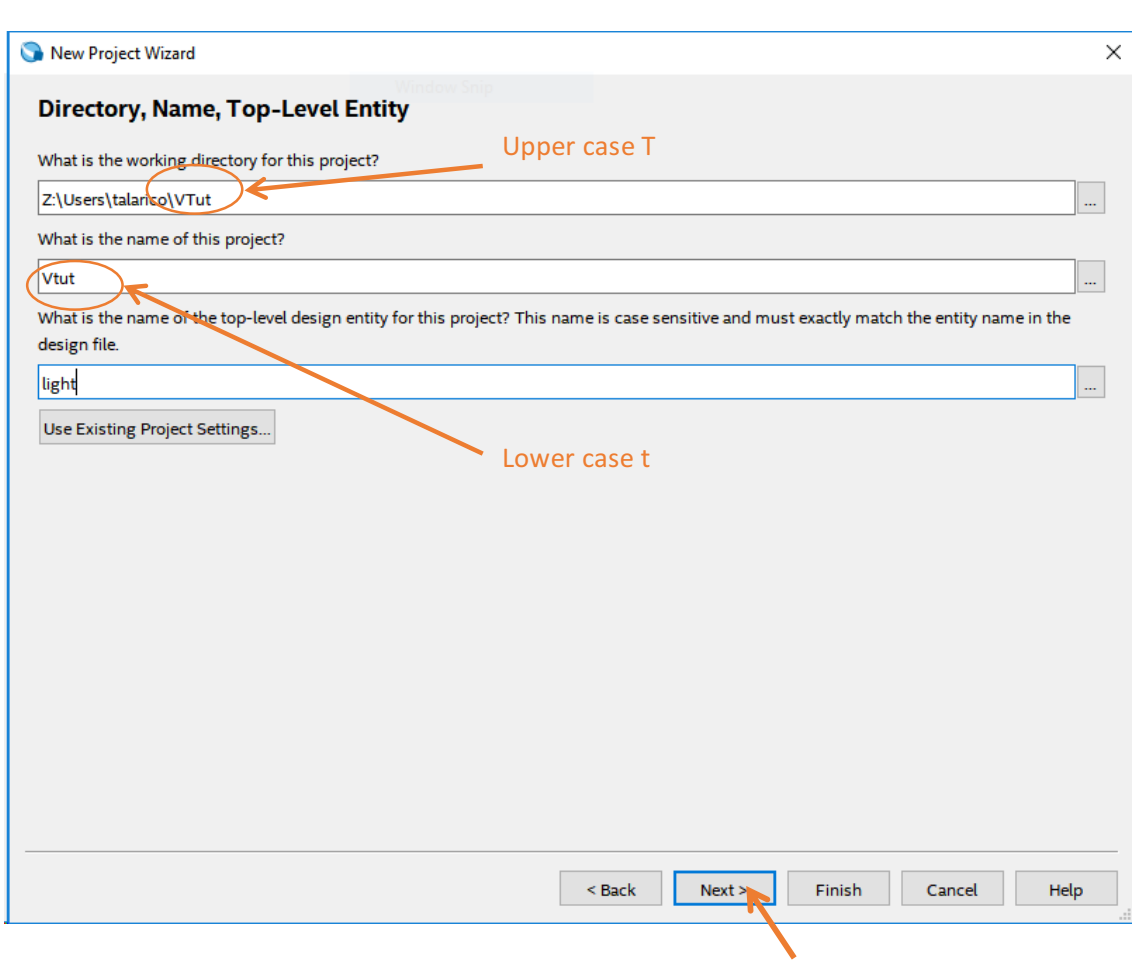

## *Step 2.*

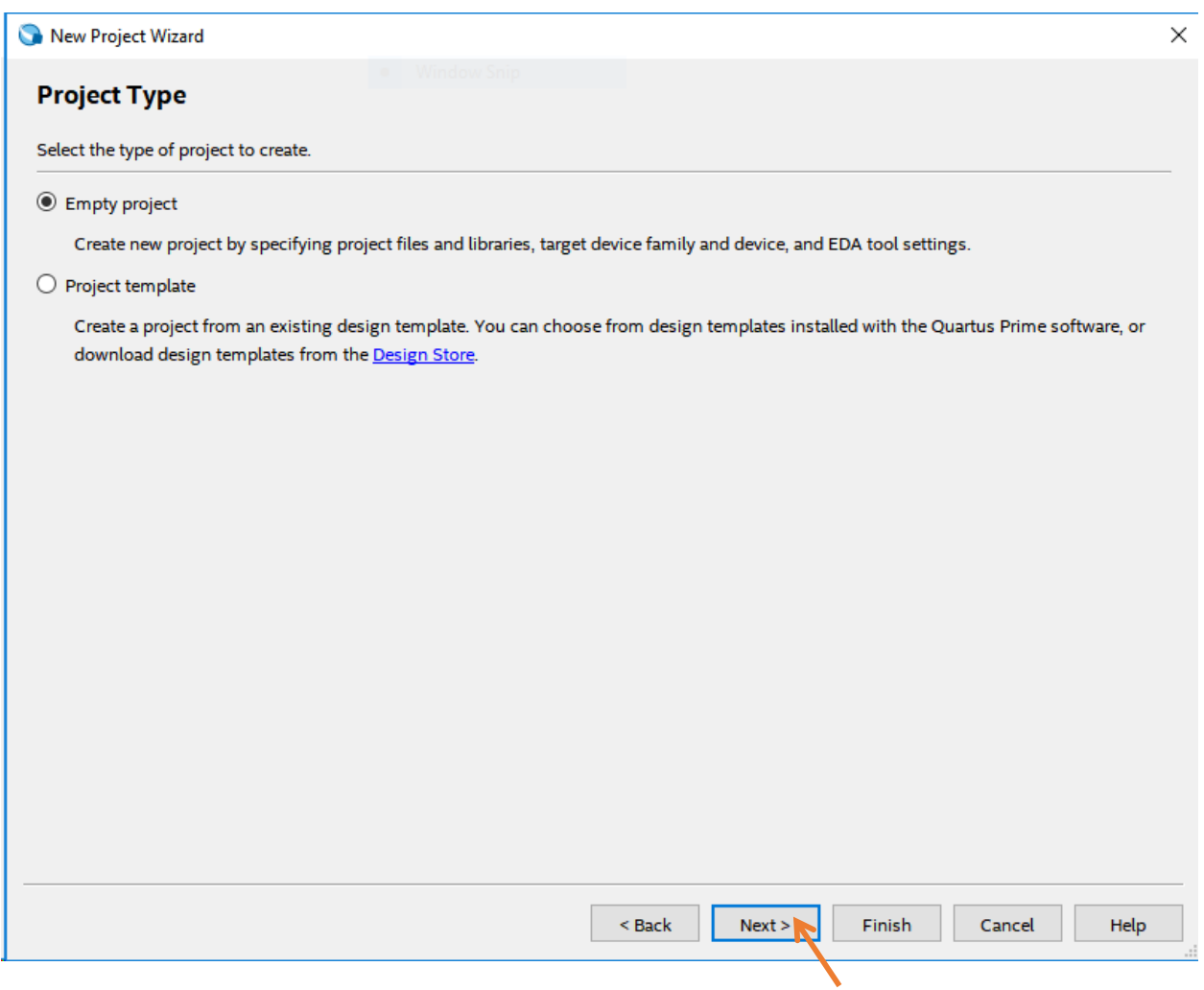

*Step 3.*

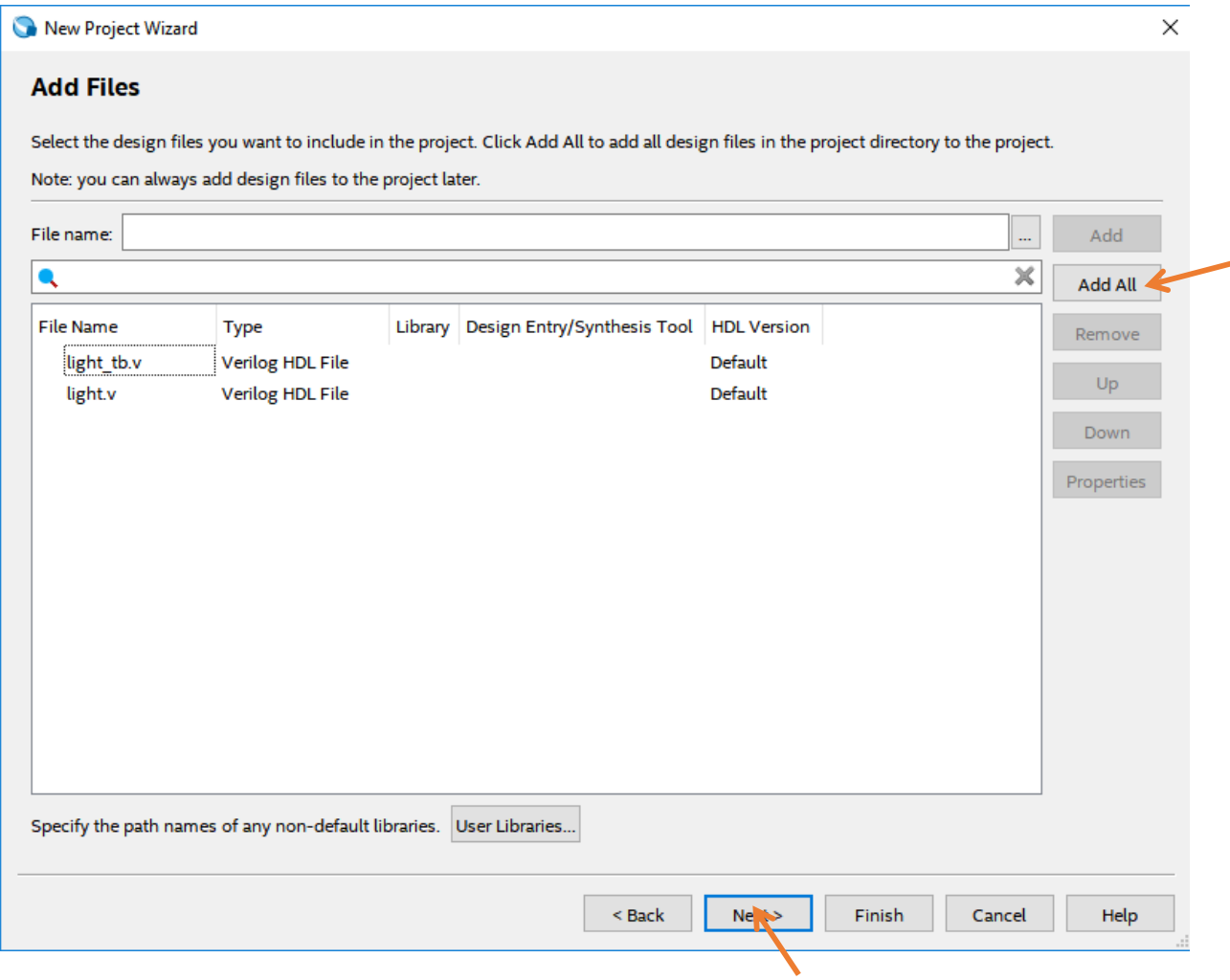

To modify a project use: Project > Add/Remove Files in Project

To edit a new Verilog File with Quartus Text Editor use: File > New > (Design Files > Verilog File)

*Step 4.*

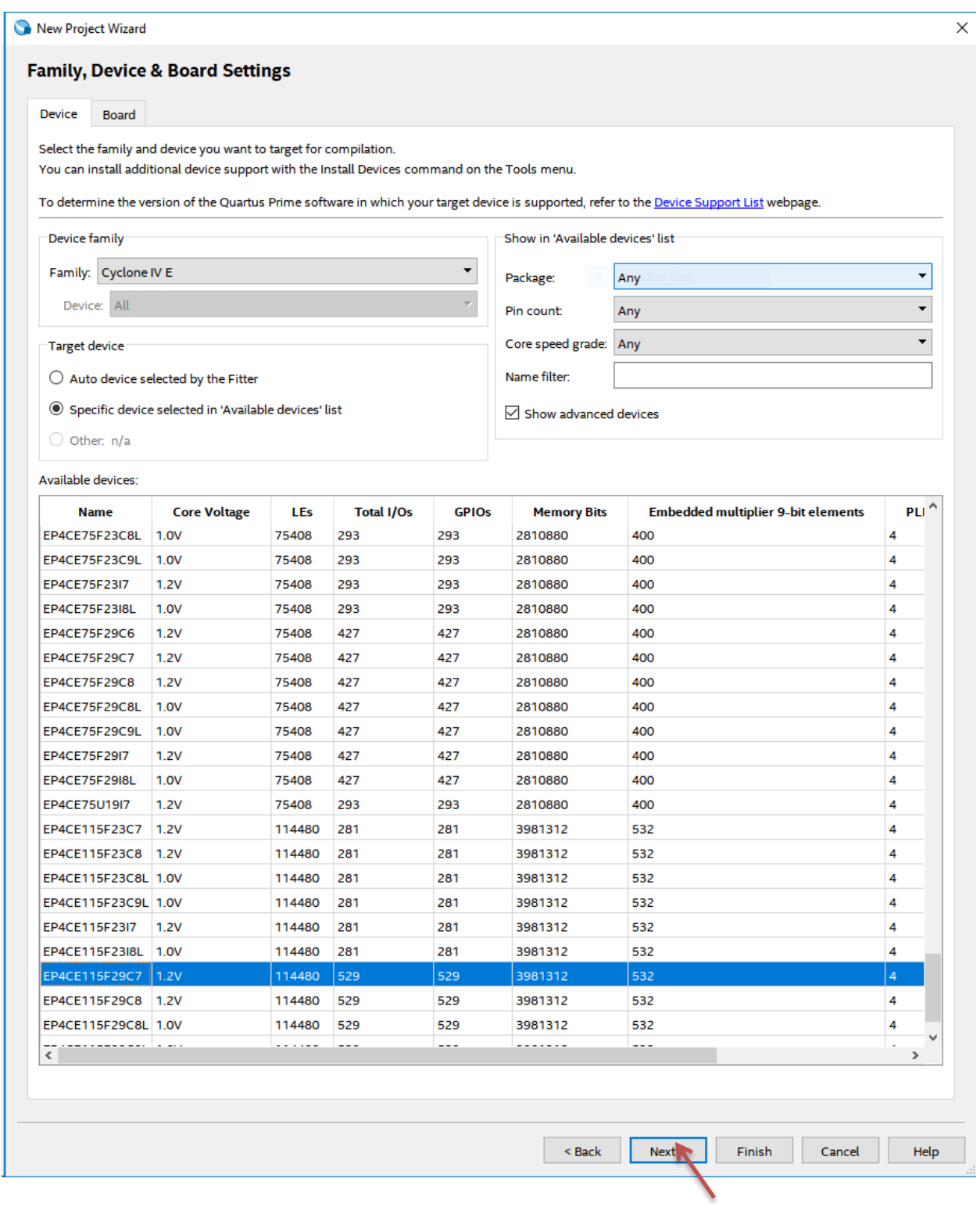

Family: Cyclone IV E Device: EP4CE115F29C7 To modify the FPGA family or the specific device use: Assignments > Device

## *Step 5.*

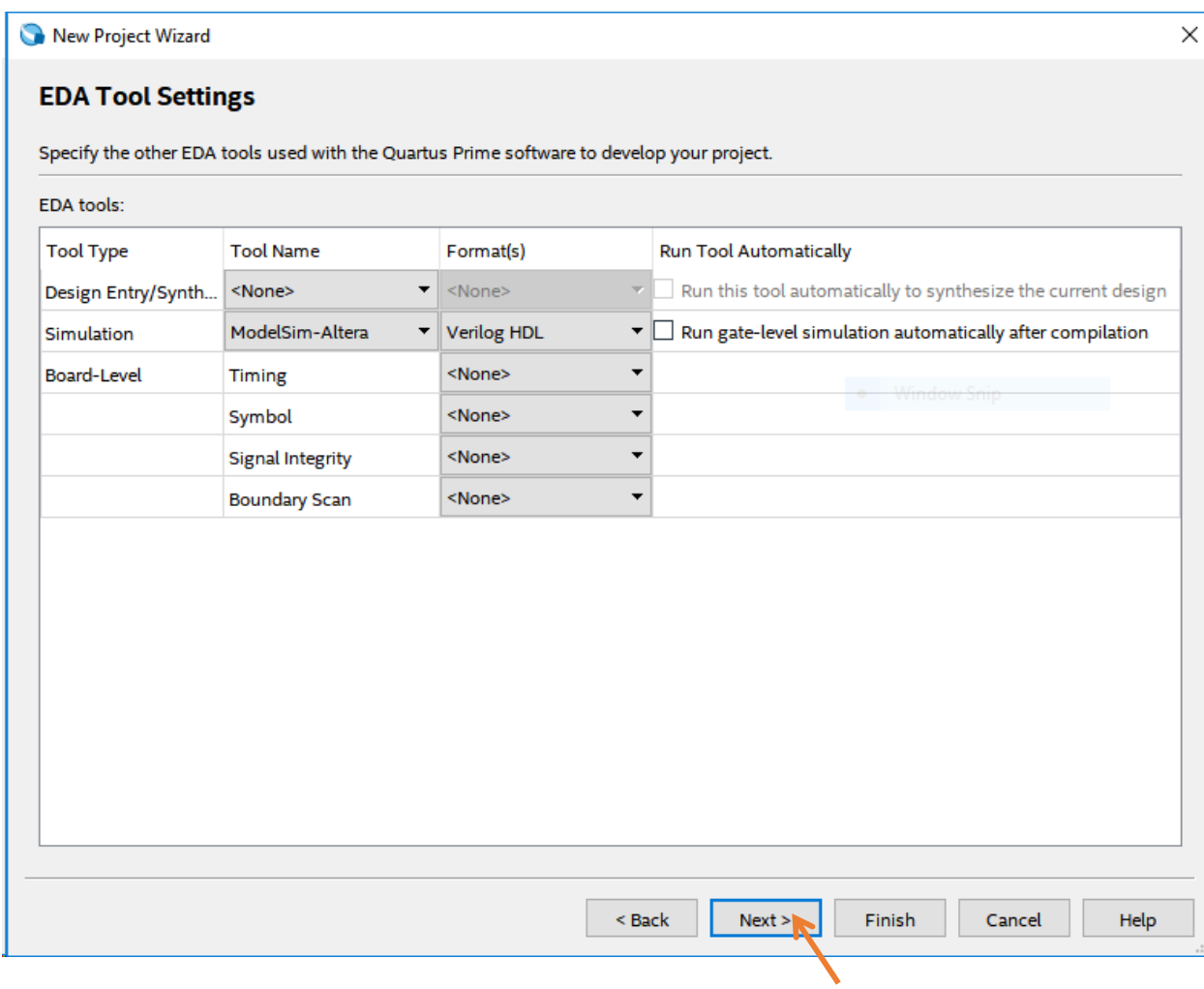

To modify the EDA Setting use: Assignments > Settings

## *Step 6.*

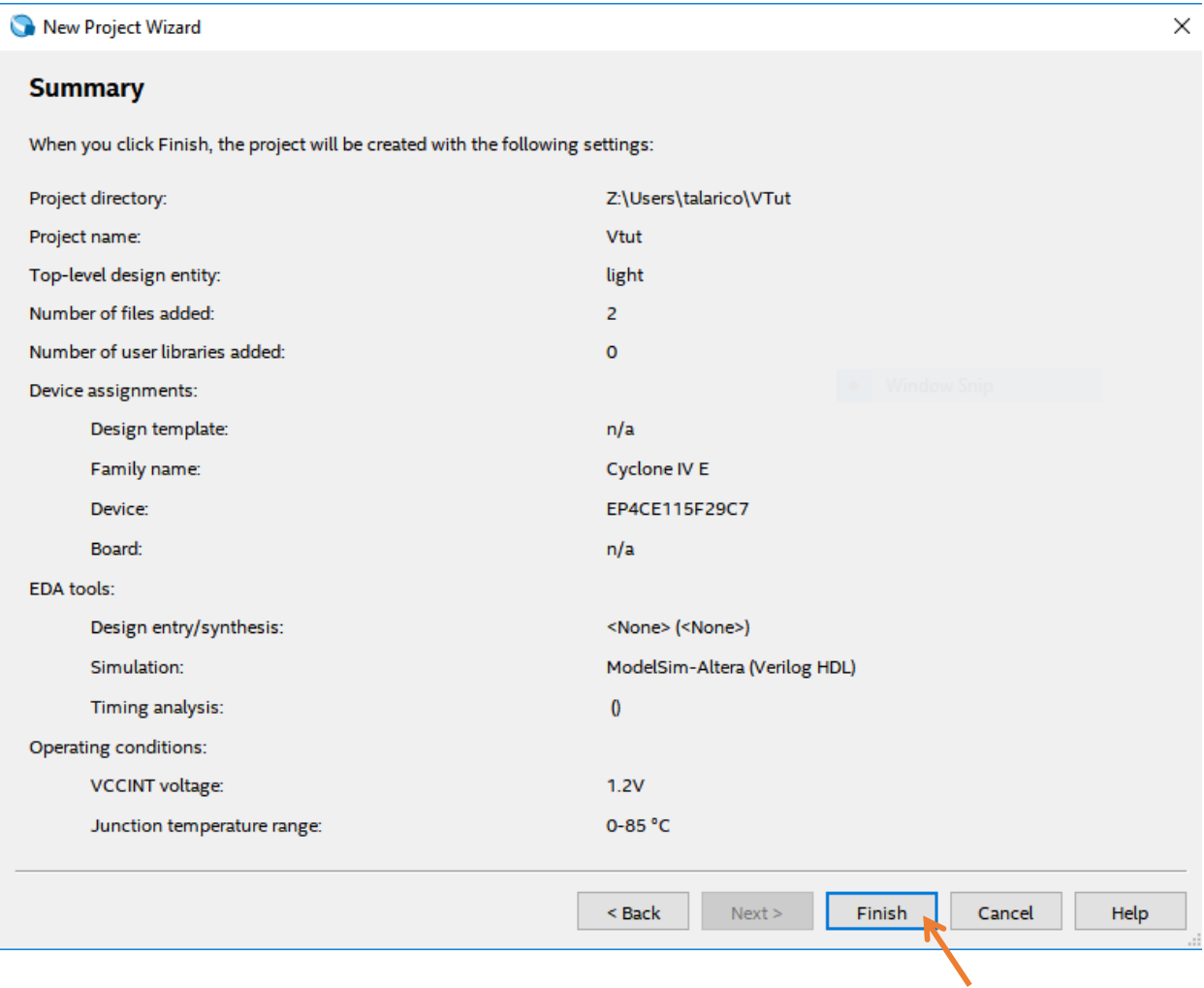

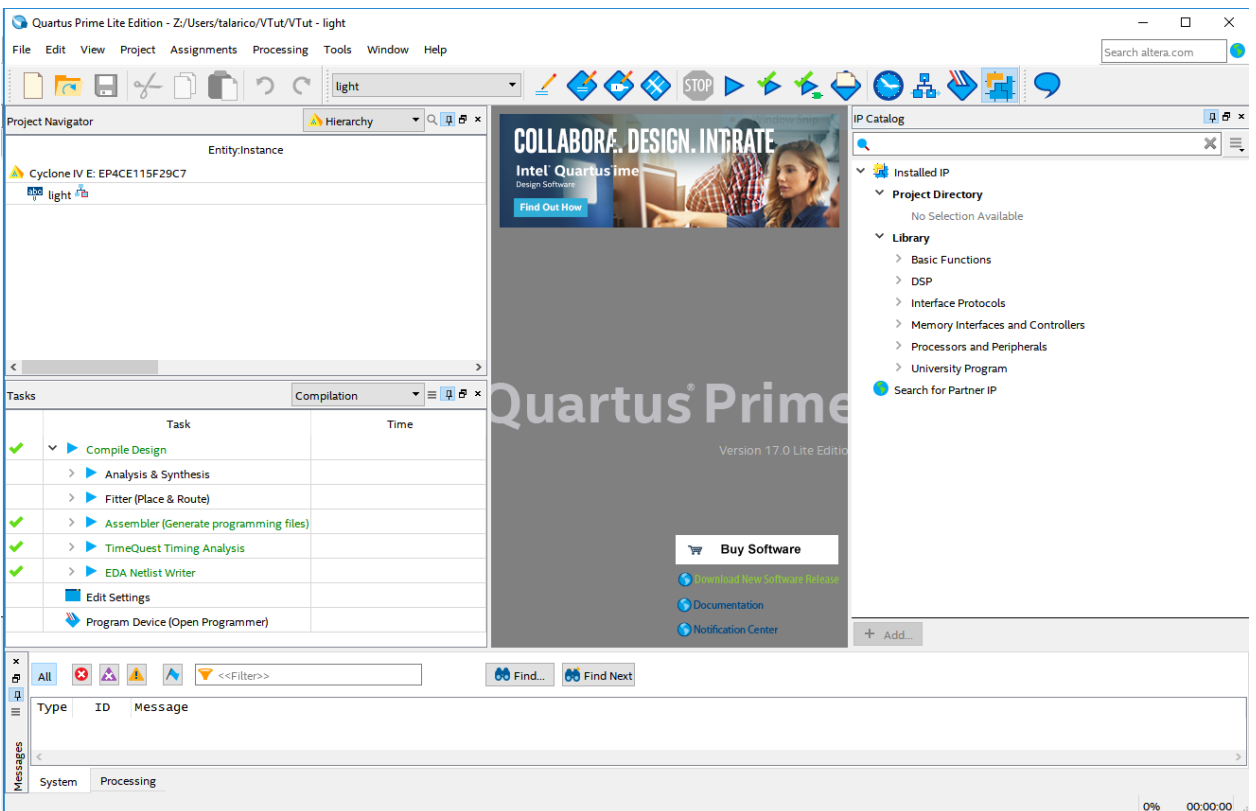

#### *3. Files and Directories up to this point*

 $$ Is -1p$ VTut.qpf db/ incremental\_db/ light.cvs light.qsf light.v light\_nativelink\_simulation.rpt light\_tb.v output\_files/ simulation/

Quartus project file

\$ cat VTut.qpf QUARTUS\_VERSION = "17.0" DATE = "14:01:19 August 15, 2017" # Revisions PROJECT\_REVISION = "light"

Quartus settings file

 $$ cat light.get$ set\_global\_assignment -name FAMILY "Cyclone IV E" set\_global\_assignment -name DEVICE EP4CE115F29C7 set\_global\_assignment -name TOP\_LEVEL\_ENTITY light set\_global\_assignment -name ORIGINAL\_QUARTUS\_VERSION 17.0.2 set\_global\_assignment -name PROJECT\_CREATION\_TIME\_DATE "14:01:19 AUGUST 15, 2017" set\_global\_assignment -name LAST\_QUARTUS\_VERSION "17.0.2 Lite Edition"

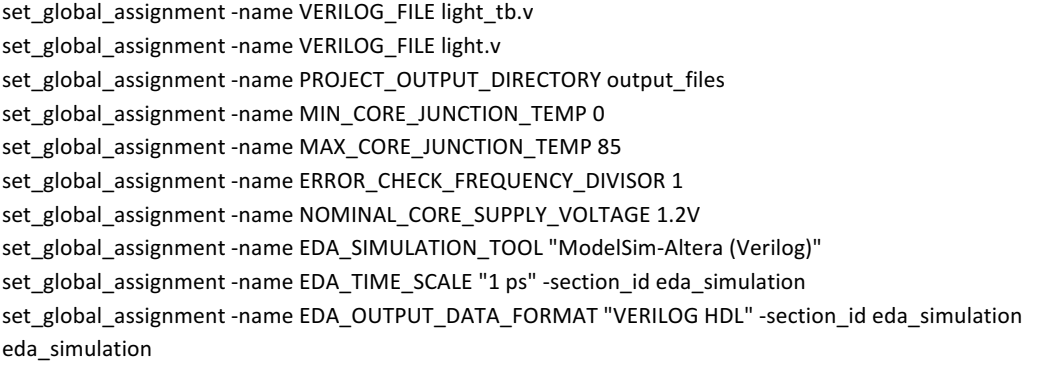

## *4. Start Compiling the Design* Processing > Analyze Current File > Start > Analysis & Elaboration

Make sure to verify all Info/Warnings/Errors

Check syntax & translate HDL into generic Boolean equations

#### Tools > Netlist Viewers > RTL viewer

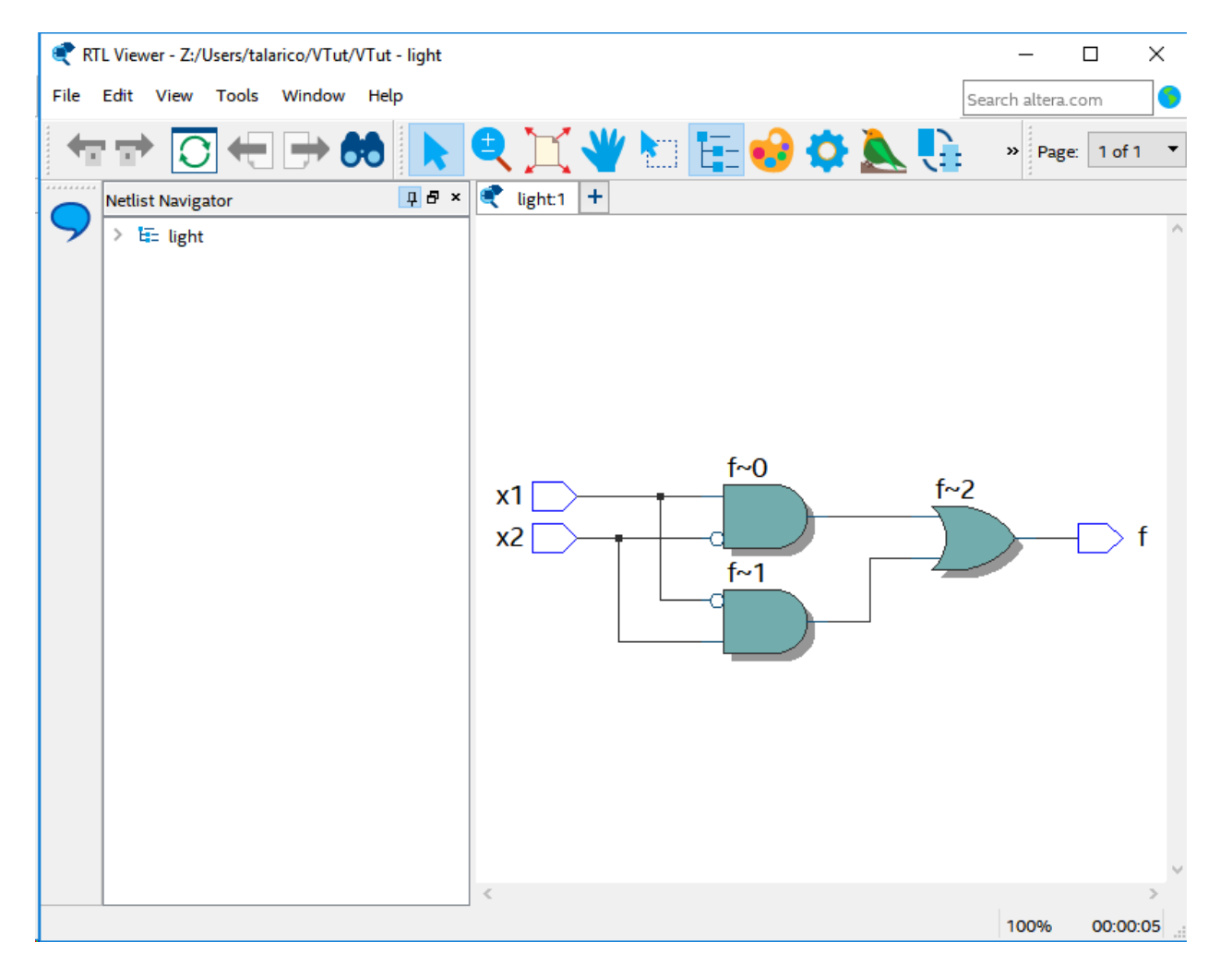

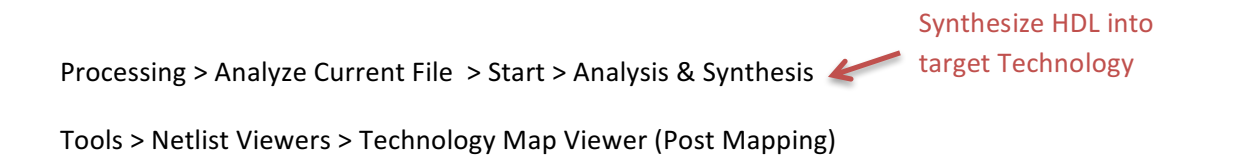

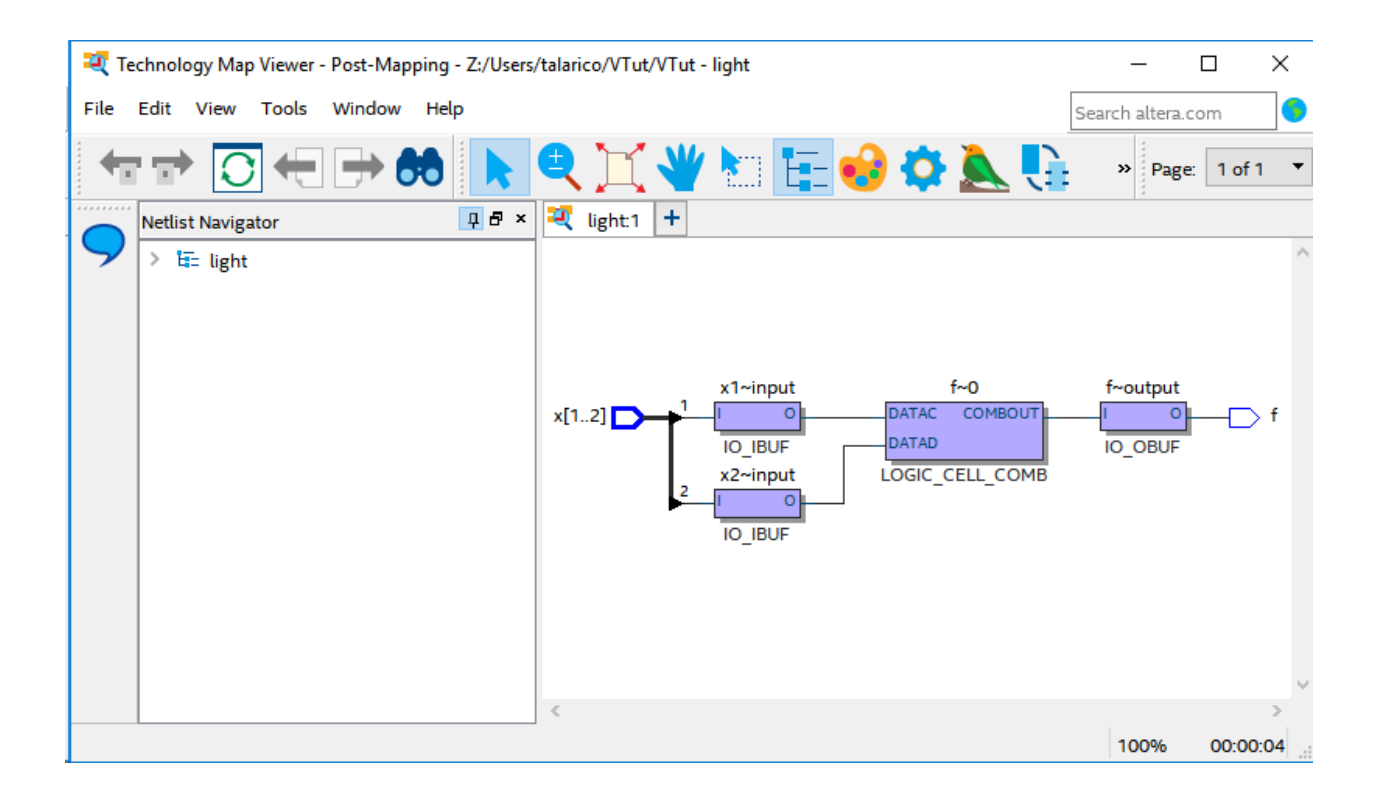

#### *4. Pin Assignments*

More often than not, the Pin Planner has issues loading automatically the pinout assignments saved in light.csv. Put the assignments in a text file light.txt and load it manually using:

Assignments > Import Assignments (file name light.txt)

- \$ cat light.txt # Pin Assignments
- To, Direction, Location x1, input, PIN\_AB28 x2, input, PIN\_AC28 f, output, PIN\_E21

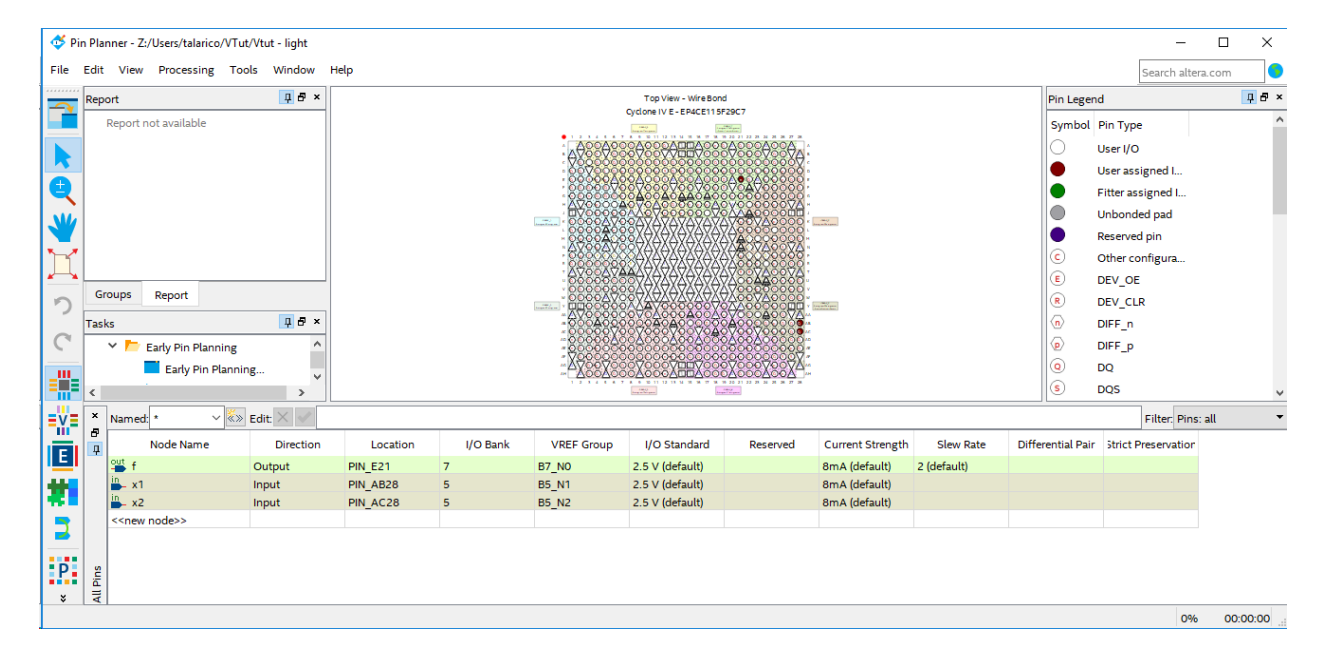

On the DE2-115 board, the input PIN AB28 is physically mapped with the switch  $SW[0]$ On the DE2-115 board, the input PIN AC28 is physically mapped with the switch  $SW[1]$ On the DE2-115 board, the output PIN\_E21 in mapped with the green light emitting diode LEDG[0]

### *6. Continue Compiling the Design*

Processing > Start > Start Fitter

Place & Route

Tools > Netlist Viewers > Technology Map Viewer (Post Fitting)

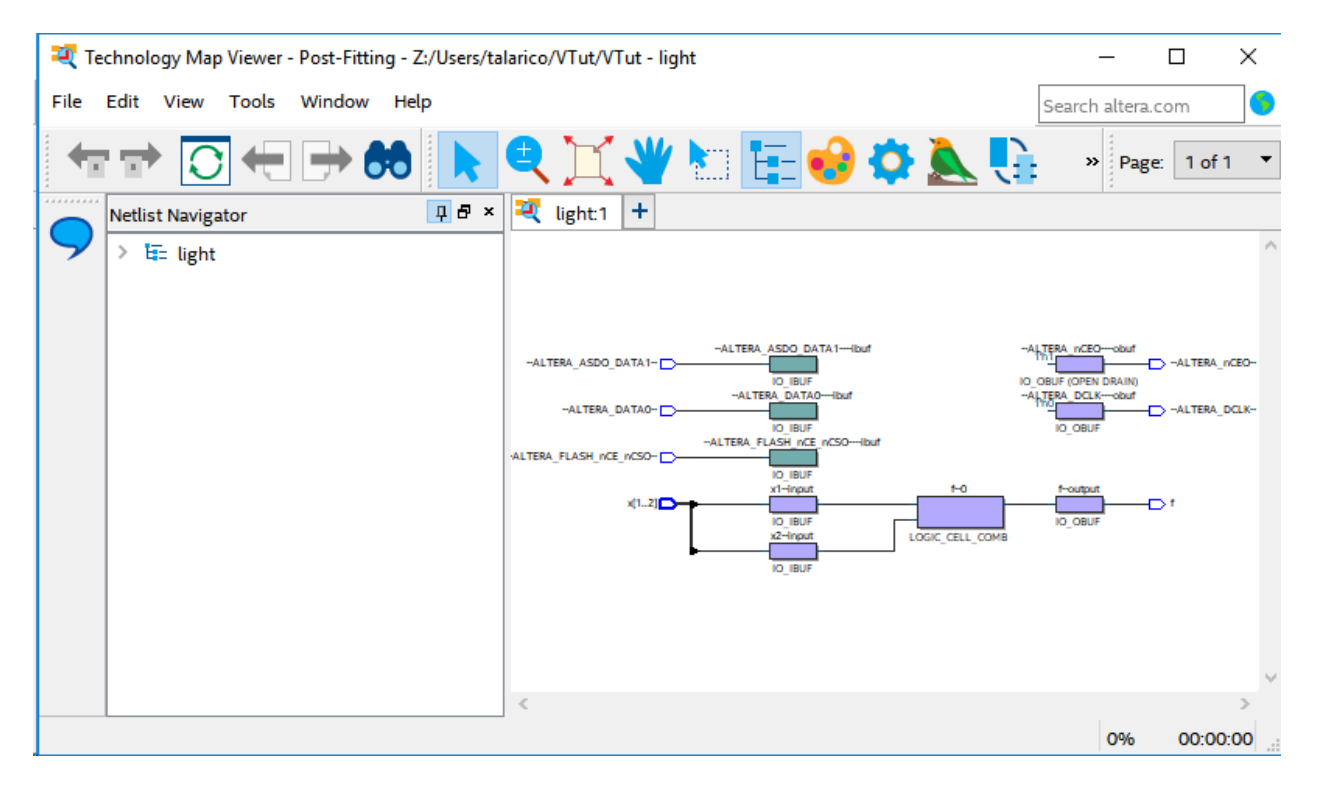

### *7. Simulation*

#### *Step 1.*

Start Modelsim. The path to the executable should be located to something similar to: C:/intelFPGA\_lite/17.0/modelsim\_ase/win32aloem/

For convenience create a shortcut to it:

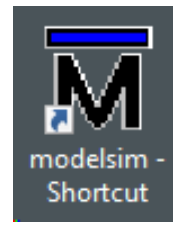

#### *Step 2.*

File > New > Project Project name: VTutSim Project Location: Z:/Users/talarico/ VTut/simulation/modelsim

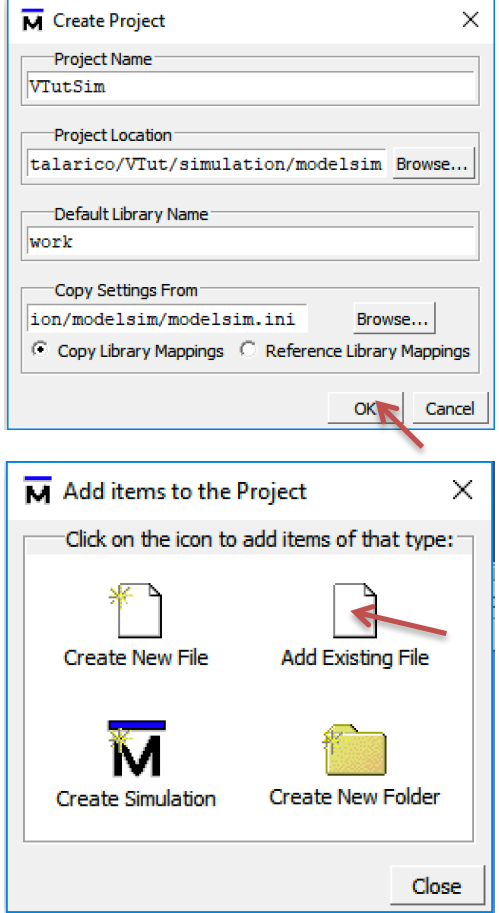

Alternatively, 

- 1) ignore the popup window (i.e., hit close),
- 2) switch from the Library Tab to the Project Tab and

3) select:

Project > Add to project > Existing File:

- Z/Users/talarico/VTut/light.vhd
- Z:/Users/talarico/VTut/light\_tb.vhd

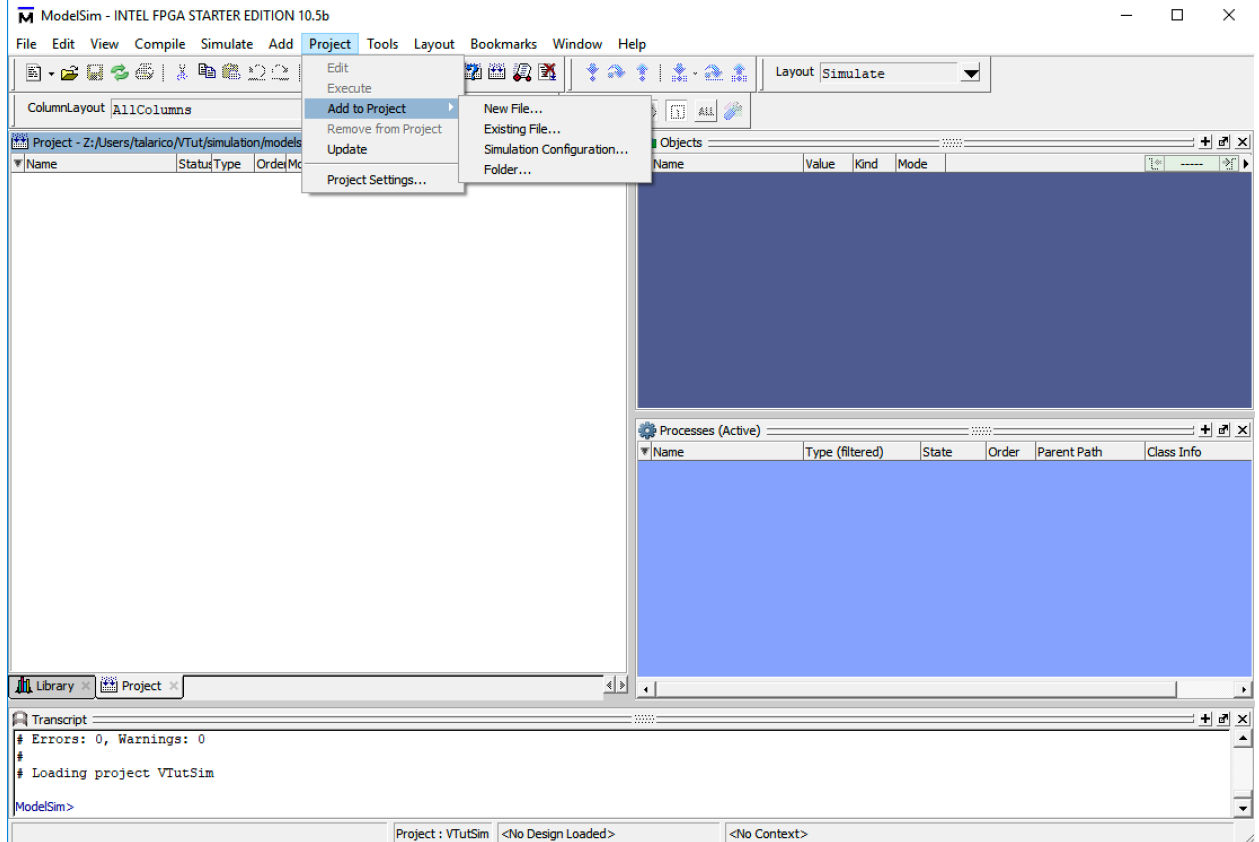

If the files are not ready and you need to create them from scratch use: Project > Add to project > New File.

#### *Step 3.*

Compile > compile all

#### *Step 4.*

In case you do not see the two compiled files under the work library, remove the work library. The *work library will be regenerated with the correct info!*

#### Simulate > Start Simulation

- + work
	- + light
- + light\_tb

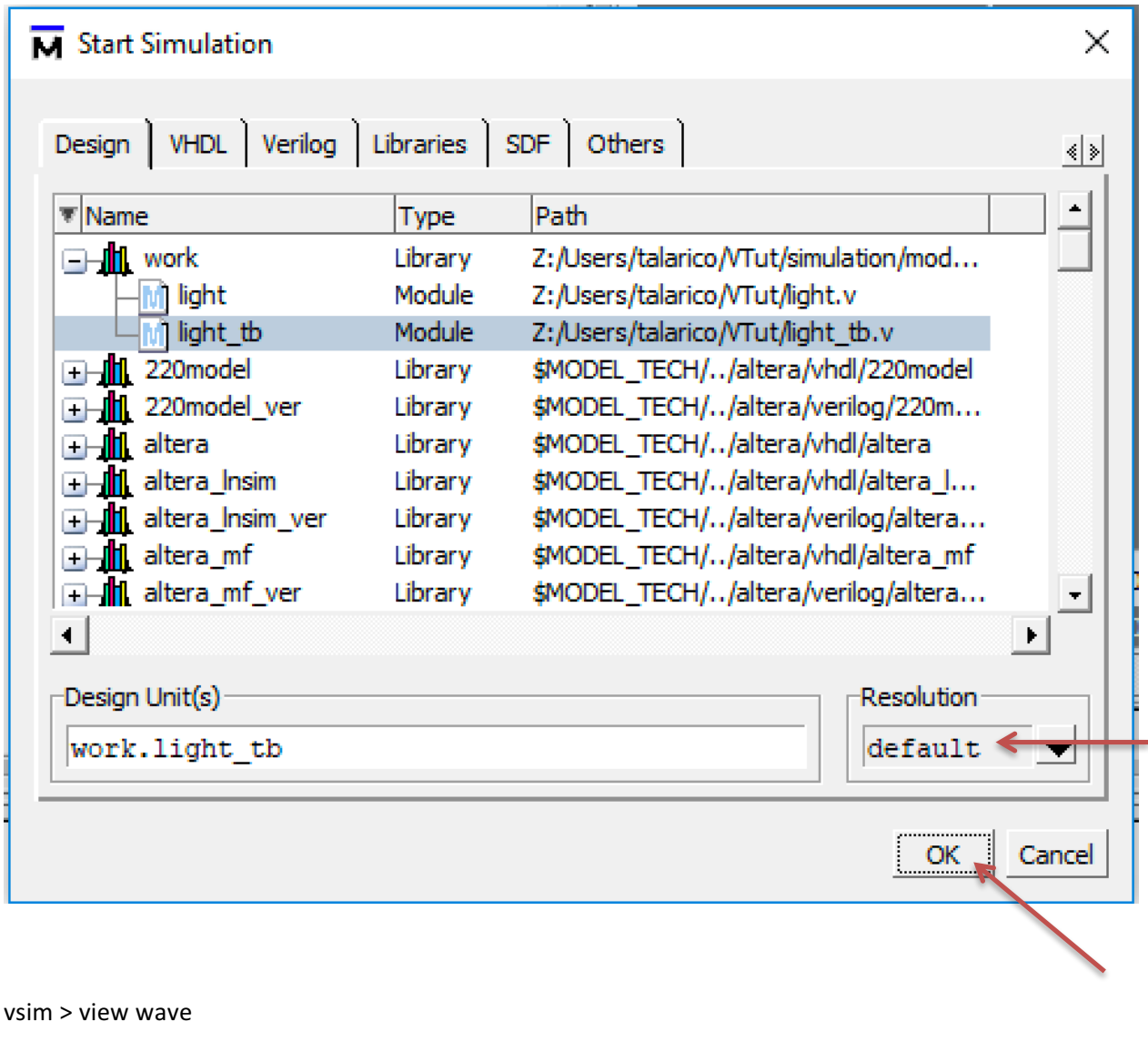

vsim > add wave sim: /light\_tb/\*

vsim > run -all

 $\blacksquare$  The simulation runs forever!!!

To stop the simulation, you can use:

S

Simulate > break

A better approach is to automatically stop the simulation by using a \$stop statement in the testbench code.

A few other useful commands to remember are:

vsim > restart -force vsim > run -all vsim > wave zoomout vsim > wave zoomfull

#### *8. Finish Compiling the Design*

Processing > Start > Assembler 

Generating Programming files (light.sof and light.jdi)

sof = SRAM object file jdi = JTAG Debugging Information

#### *9. View Reports*

Make sure to read carefully the reports generated at each step of the design process.

 $\leftarrow$ 

The reports can be accessed through the Quartus' workspace window or directly in the output\_files folder.

#### 10. Programming and Configuring the FPGA

Before Programming the FPGA make sure to set the board in RUN mode (JTAG mode).

Tools > Programmer

#### Edit > Add File (Z:/Users/talarico/VTut/output\_files/light.sof)

The hardware Setup must be USB-Blaster [USB-0]

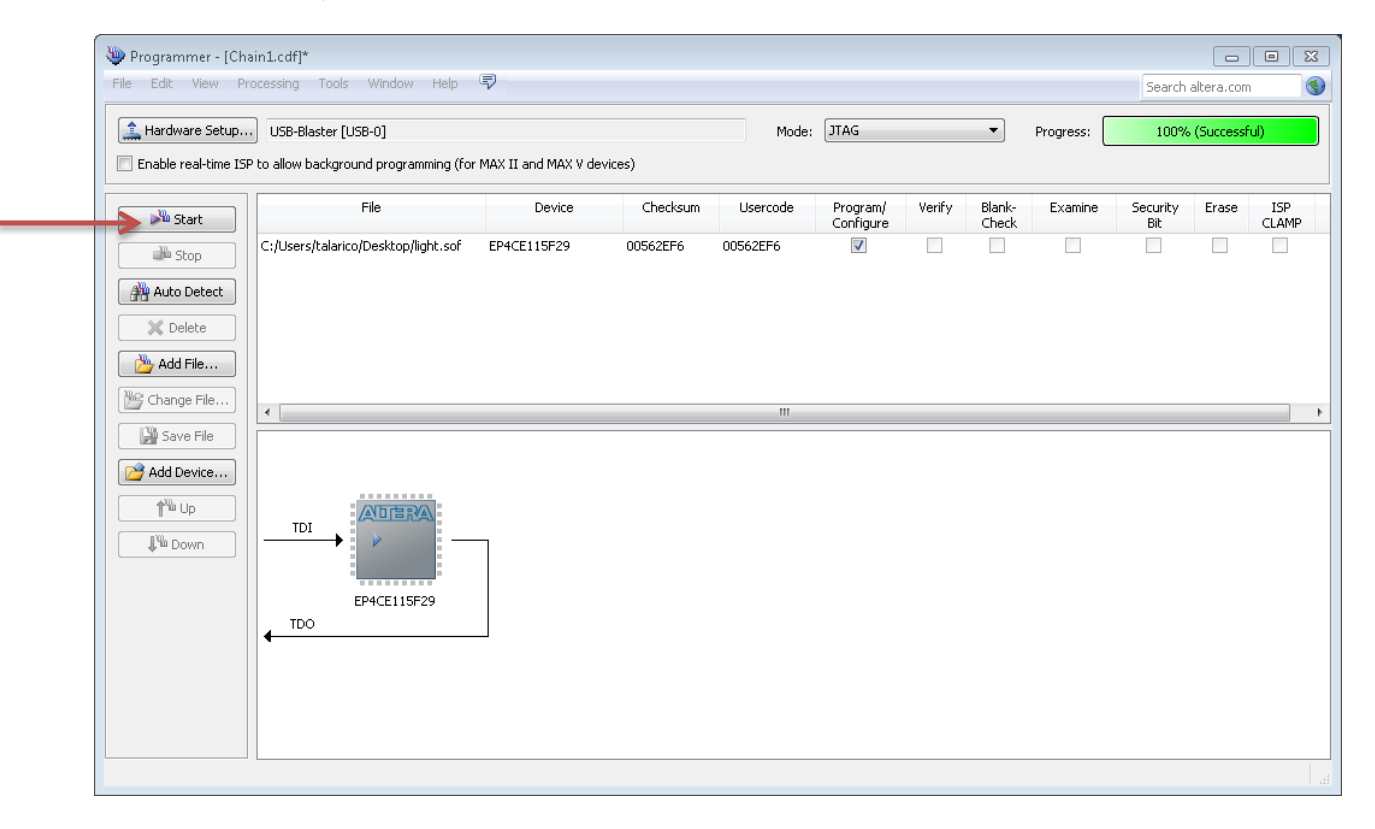

# 11. Testing the Circuit on the Development Board

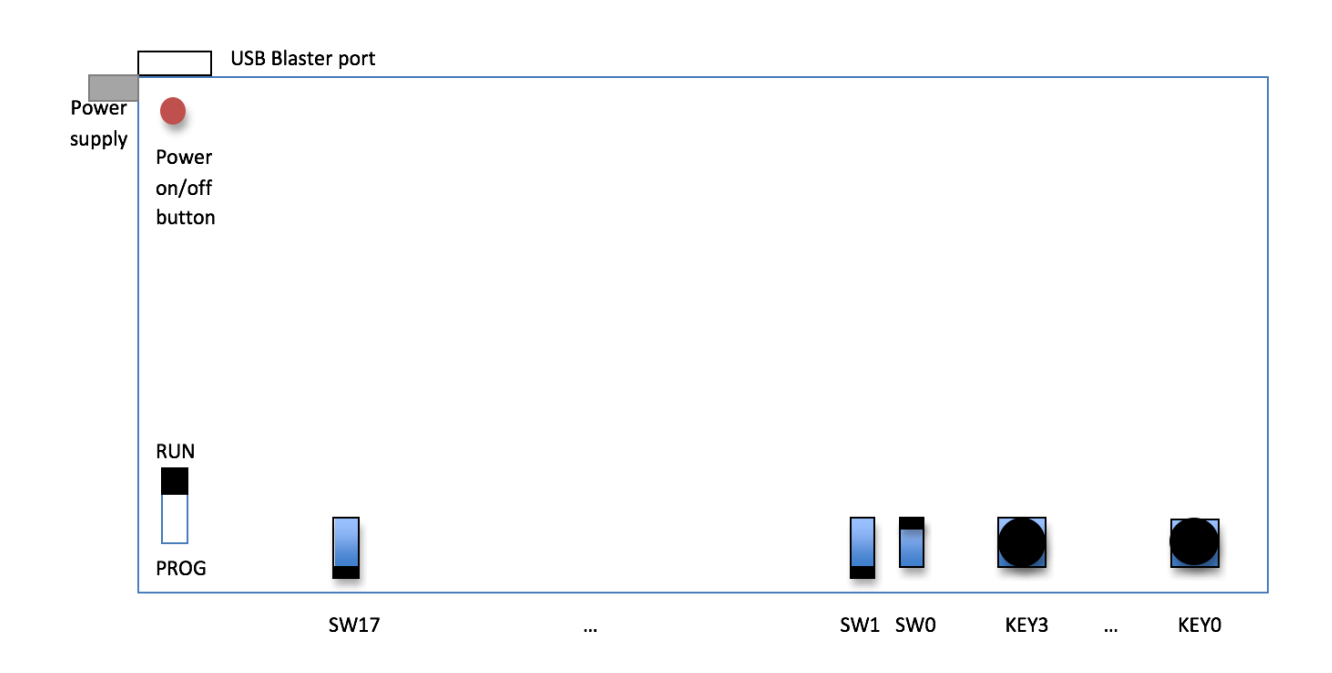